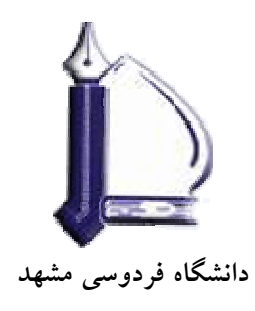

**كتابخانه دانشكده مهندسي** 

# راهنماي استفاده از نرم افزار

# نرم افزار مديريت اطلاعات <sup>و</sup> استنادهاي علمي *9 Endnote*

**تهيه كننده:** 

# فرزانه فرجامي

### **پاييز 1387**

## **فهرست مندرجات**

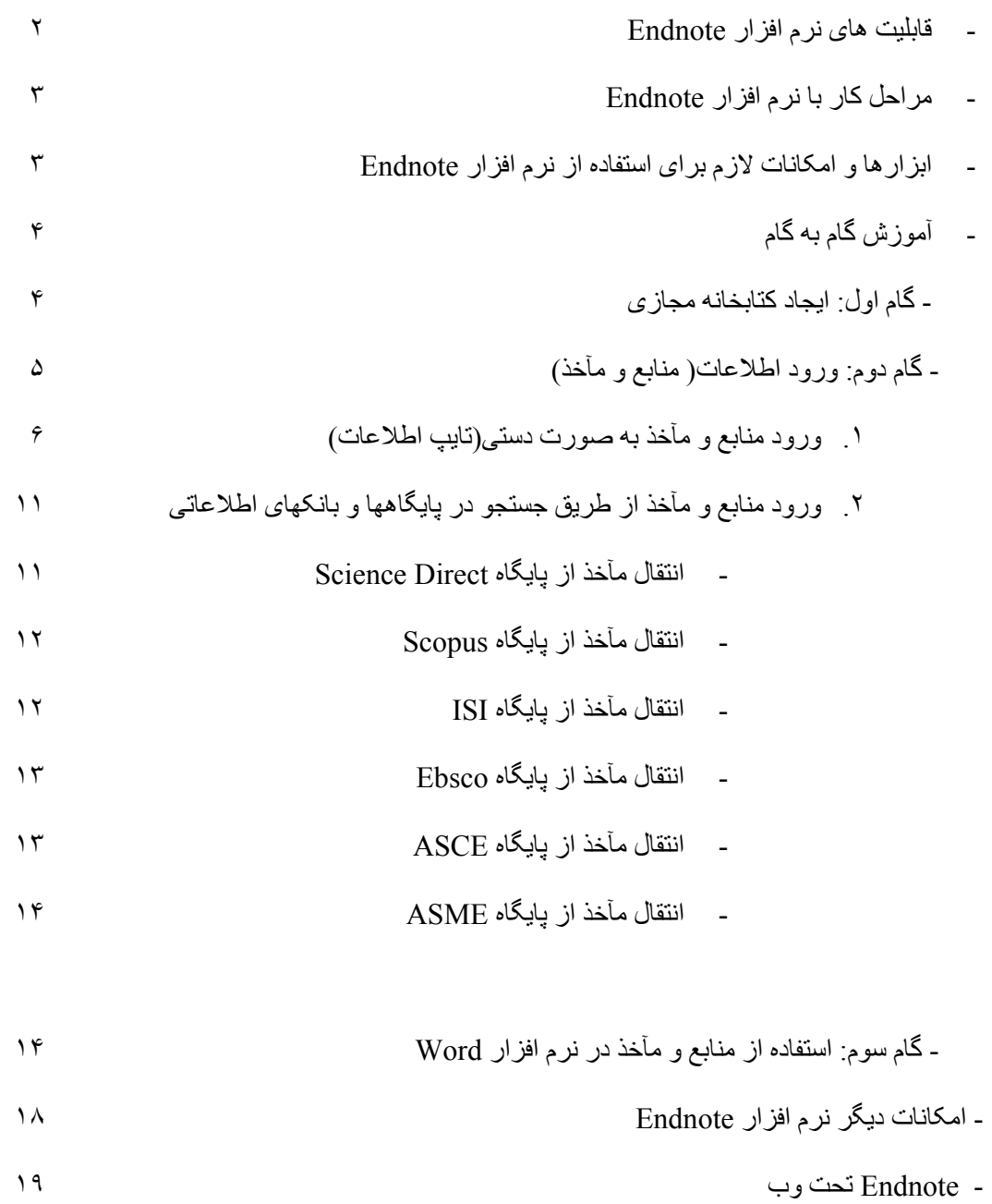

#### **راهنمای استفاده از نرم افزار 9Endnote**

امسروزه تهيسه پسروژه هسا، تحقيقسات، پژوهشسهای علمسی،و مقسالات جسزء لاينفسک آموز شـهای آکادميـک شـده کـه تمـام اعضـاء هيئـت علمـی و دانشـجويان تحصـيلات تکميلـی بیا آن سبر و کار دار نید. میدیریت ایین اطلاعیات علمی کیار پیر ادغدغیه ای است کیه ذهبن پژوهشـگران را بـه خـود معطـوف کـرده اسـت.نـرم افزار هـای مختلفـی جهـت تسـهيل امـر مديريت متون و مديريت منسابع و مآخـذ وجـود دارد کـه محقـق را کمـک مـه کنـد تـا بـا ايجـاد يـک بانـک اطلاعـاتی از مقـالات بـه راحتـی تحقيـق خـود را انجـام دهـد، سـاز ماندهی نمايد و به راحتي بر اساس استانداردها فهرست منابع و مآخذ آن را تهيـه کنـد. از جملـه اين نرم افزارها می توان به نرم افزار Endnote اشاره کرد.

نرم افـزار Endnote کـه توسـط موسسـه Thomson Scientific تهيـه و عرضـه شـده ابسزاری کار آمــد جهــت مــديريت اطلاعــات کتابشــناختی و ســاز ماندهی منـــابع و مآخــذ مـی باشـد. از طريـق ايـن نـرم افـزار شـما قـادر بـه ذخيـره و سـازماندهی انـواع مطالـب کتابشـناختی بـا فرمتهـا و اسـتانداردهای مختلـف هسـتيد ايـن اطلاعـات مــی توانـد مقالــه مجلسه، مقالسه کنف رانس، کتساب، پایسان نامسه، اسستاندارد، ثبست اختسراع، و ... باشسد. از طريــق ايــن نــرم افــزار مــي توانيــد بــه راحتــي مــدارک خــود را در واژه پــرداز Word ذخيره نماييد و همچنـين منـابع و مآخـذ بـرای پايـان نامـه پـا تحقيـق هـای خـود بـا هـر نـوع استانداردی خاصی که در نظر دارديد ايجاد کنيد.

#### **قابليت های نرم افزارEndnote**

- ايجاد يک بانک اطلاعاتی به شکل کتابخانه مجازی
- بر قسمسر اری ارتبهسسا بانکه مسما بانکههم میدای اطلاعی بانکه و پایگاهه جستجوی اطلاعات در آنها
- انتقــال و ذخيـــزه اطلاعـــات کتابشـــناختی مقـــالات بازيـــابی شـــده از بانکهـــا و پايگاههای اطلاعاتی در کتابخانه مجازی
- تهيه فهرست منابع و مأخـذ بـرای پايـان نامـه، مقالـه و ... براسـاس ٢٣٠٠ نـوع استانداردهای کتابنامه نويسی
- به روز رسانی کتابخانه ديجيتال از طريــق ارتبــاط بــا بانکهـا و پايگاههــای اطلاعاتی
- امکسان انتقسال اطلاعسات کتابشسناختی منسابع از طريسق سيستم دسستی( ورود اطلاعات)
	- ذخيزه و سازماندهی جداول، تصاوير و نمودارها در کتابخانه مجازی

#### **مراحل کار با نرم افزار Endnote**

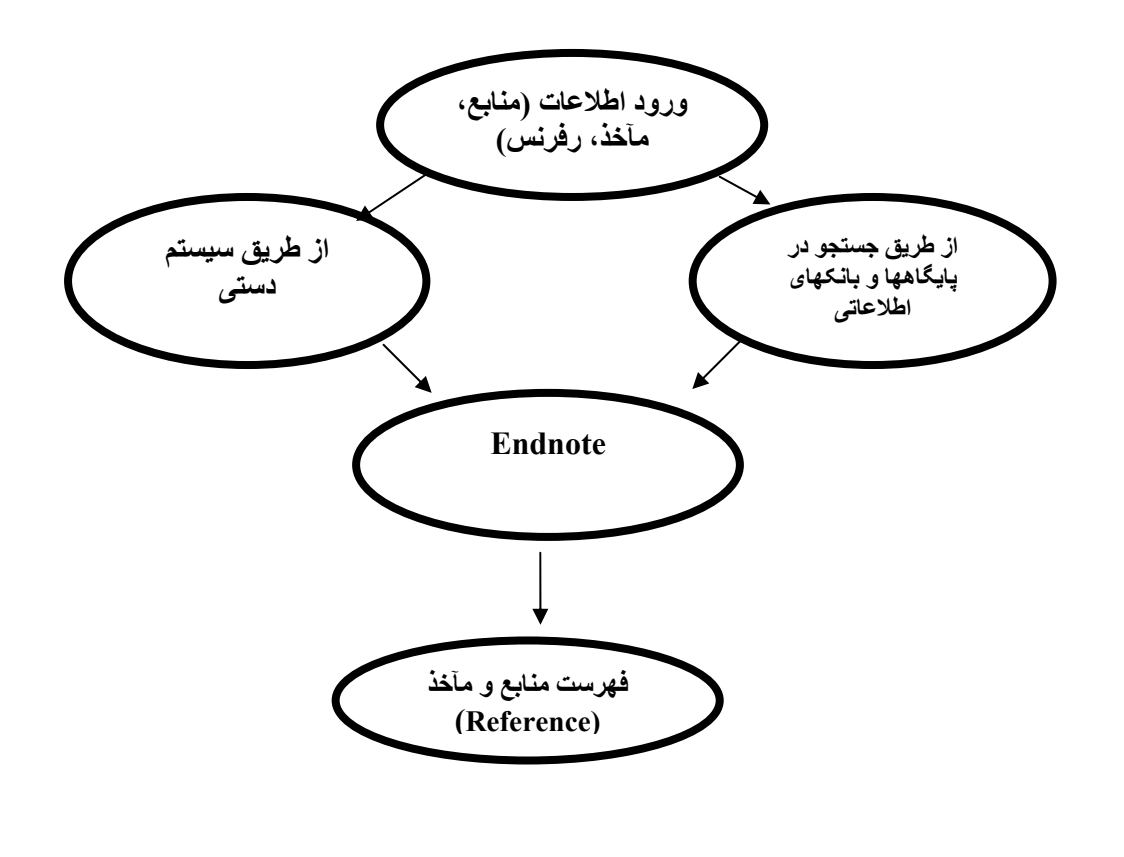

**ابزارها و امکانات لازم برای استفاده از نرم افزار Endnote** 

-١ ويندوز ٢٠٠٣ -٢ نرم افزار 9Endnote -٣ نرم افزار word

-۴ امکان اتصال به اينترنت

#### **آموزش گام به گام**

ايس راهنمـا بـه معرفـي نـرم افـزار Endnote9 در محـيط وينـدوز ٢٠٠٣ مـي پـردازد . نســـخه ای از ایــــن نــــرم افــــزار در وبــــلاگ کتابخانــــه دانشــــکده مهندســــی بــــا آدرس موجهود اسست. نسرم افسزار Endnoteرا از طريسق http://www.Englib.blogfa اجرا Setup در کامپيوتر خود نصب کنيد. بعد از نصب برنامه نوار ابهزار مخصوص اين نهرم افهزار در نهرم افهزار Word ذخيـره و قابـل اسـتفاده مــى باشـد. بـرای ديـدن ايـن نـرم افـزار از منـویview ابـزار Endnote را فعال نماييد.

#### **گام اول: ايجاد کتابخانه مجازی**

پس از نصب برنامه از منوی Start وارد برنامه Endnote شوید. برای شروع کار گزينـه Create a new endnote library را انتخـاب کنيـد تـا يـک کتابخانــه شخصی ( فايل) جهت ذخيره منابع و مآخذ خود داشته باشيد.

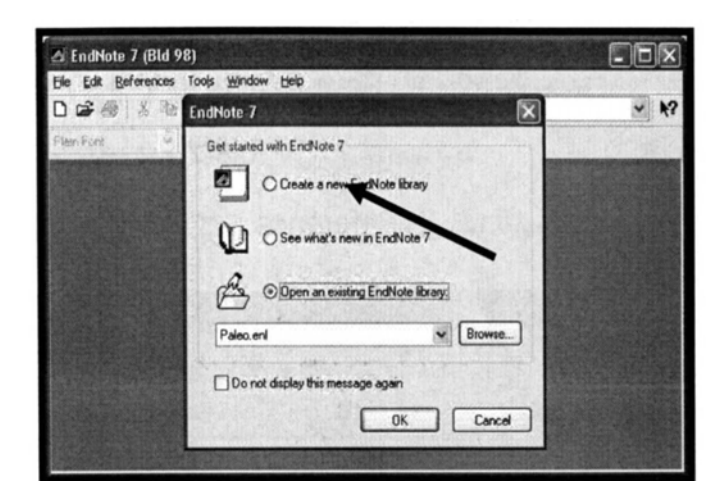

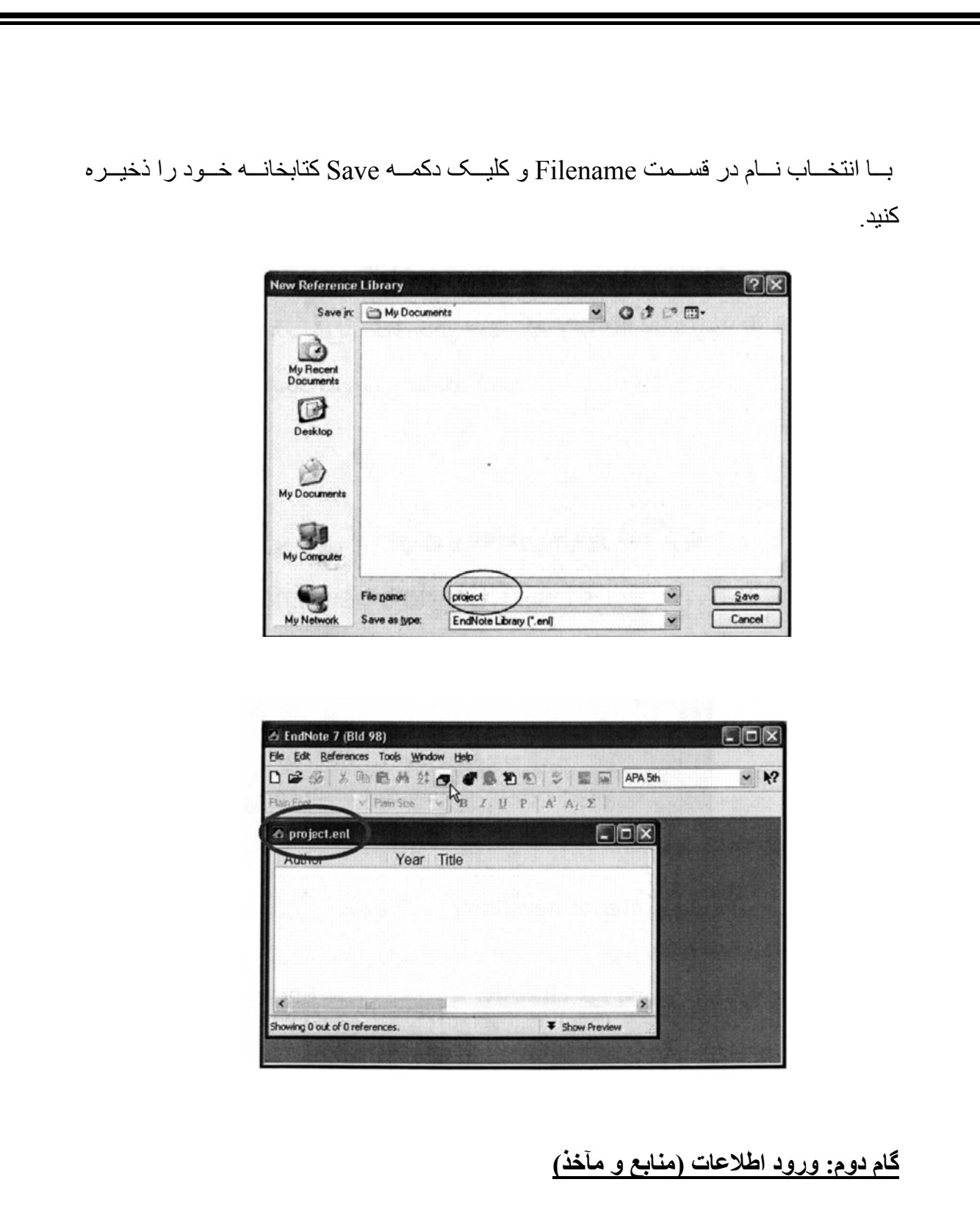

جهت ورود اطلاعات می توانيد به دو روش عمل کنيد: -١ ورود منابع و ماخذ به صمورت دستی ( تايپ اطلاعات) ۲- ورود منسابع و اطلاعمات از طريــق پايگاههــا و بانکهای اطلاعاتی

١

**- ورود منابع و مآخذ به صورت دستی( تايپ اطلاعات)** 

کتابخانـه يـا فايـل خـود را کـه در ابتـدا ايجـاد کـرده ايـد بـاز کنيـد تـا بتوانيـد منــابع و مآخـذ مورد نظر را در آن ذخيره نماييد.

مرحلـه ۱: از منـوی Reference آيــتم New reference را بـرای ورود منــابع کليــک کنيـد بنجـر ه New \_reference ظـاهر ميه گـردد قبـل از ورود اطلاعـات مطمـئن شـويد نوع منبع (Type reference )خـود را صـحيح انتخـاب كـرده ايـد. نـوع منبـع بـه طـور پيش فرض در برنامه Article Journal می باشد.

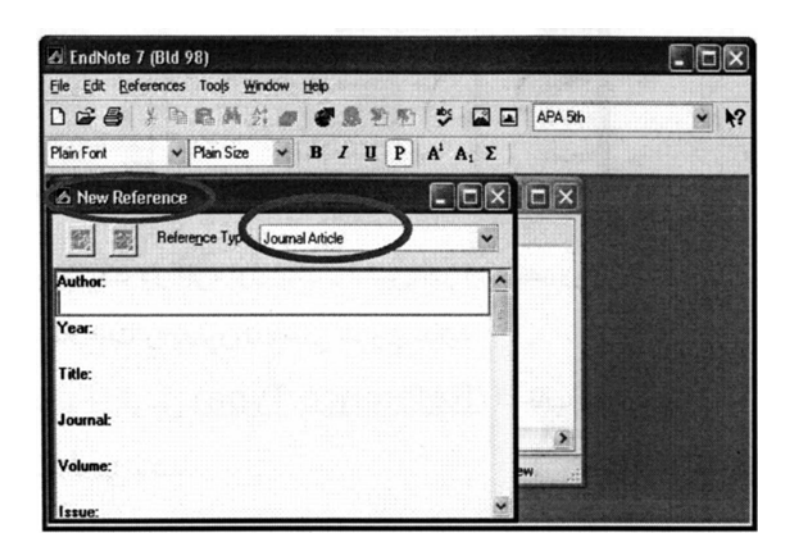

مرحله ٢: بسا بساز نمسودن کشسوی قسرار داده شسده در روبسروی Reference type و مشاهده ليست ظاهر شده مـی توانيد نـوع منبـع مـورد نظـر خـود را انتخـاب نماييـد مـثلا مقالـه مجلّـه، کتـاب، پايـان نامـه، و .... بـر اسـاس نـو ع منبـع انتخـاب شـده فيلـدهای ِ مختلفـی برای ورود اطلاعات خواهيد داشت.

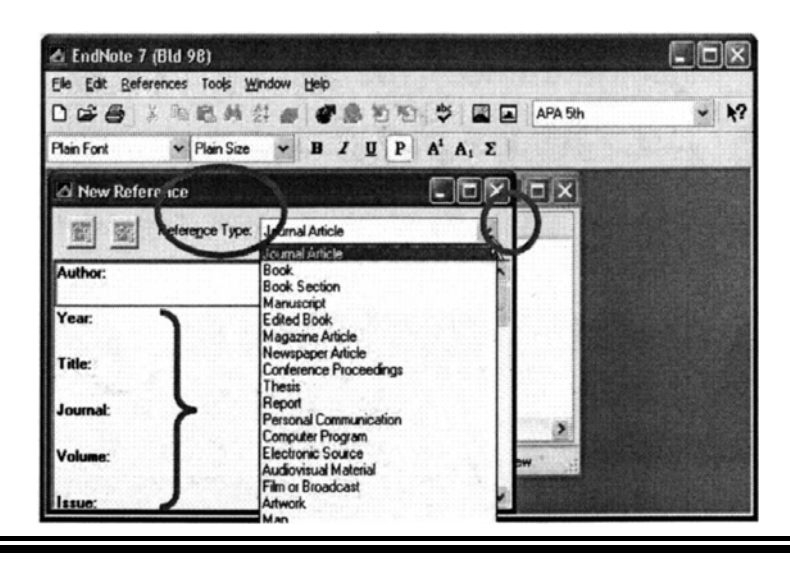

مرحلـــه ٣: بـــا کليـــک در جــزء اول يـــک منبـــع،( در ايــن تصـــوير جــزء Author ورود اطلاعات را به صورت دستی شروع نماييد.

توجه کنید کـه نـو ع منبـع( Reference type) انتخـاب شـده Journal Article مـی

S EndNote 7 (Bld 98)  $\Box$ DX File Edit References Tools Window Help DGG 3 和我共产产总有有 5 5 0 1 APA 5h  $~\vee$   $~\mathbf{R}$  $\vee$  Plan Size  $\vee$  **B** *I*, **U** P | A<sup>1</sup>, A<sub>1</sub> ∑ New Reference  $\Box$ ox $\Box$ x **EN SE Reference Concerned** 

**:٣-١** هنگام ورود اطلاعات مربوط به نويسنده يکی از فرمتهای زير را استفاده کنيد:

Peter William Hamilton

Hamilton, Peter William

Hamilton, P. W.

در صورت وجود چند نويسنده نام هر نويسنده را در يک خط وارد کنيد. **:٣-٢** عنѧѧوان را بѧѧا حѧѧروف درشѧѧت وارد کنيѧѧد بѧѧدون نقطѧѧه يѧѧا هѧѧر نѧѧوع علامتѧѧی در پايѧѧان آن.

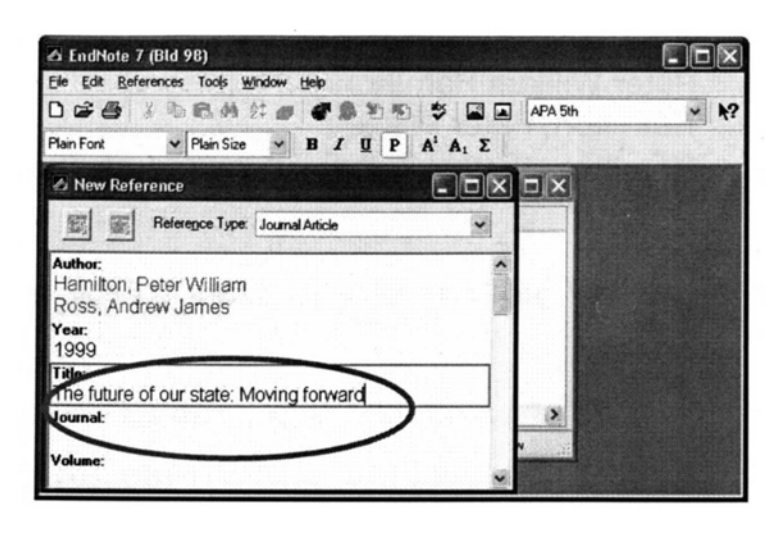

باشد.

www.rasekhoon.net

**:٣-** شماره صفحه های Reference را به يکی از فرمتهای زير وارد کنيد:

۵۴٧-٩٢

۵۴٧-۵٩٢

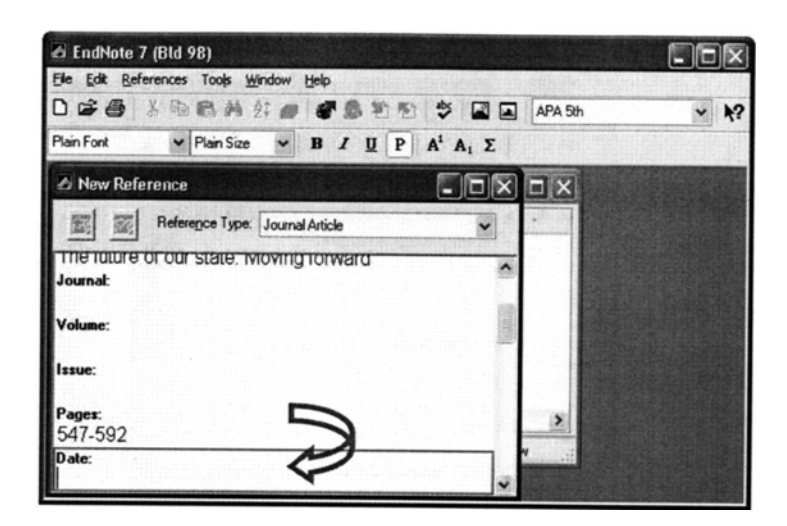

**:٣-۴** تѧѧاريخ رفѧѧرنس را همانگونѧѧه کѧѧه مѧѧی خواهيѧѧد بعѧѧداً در مقالѧѧه ظѧѧاهر شѧѧود وارد کنيѧѧد. Endnote قادر به تغيير تاريخ نمی باشد.

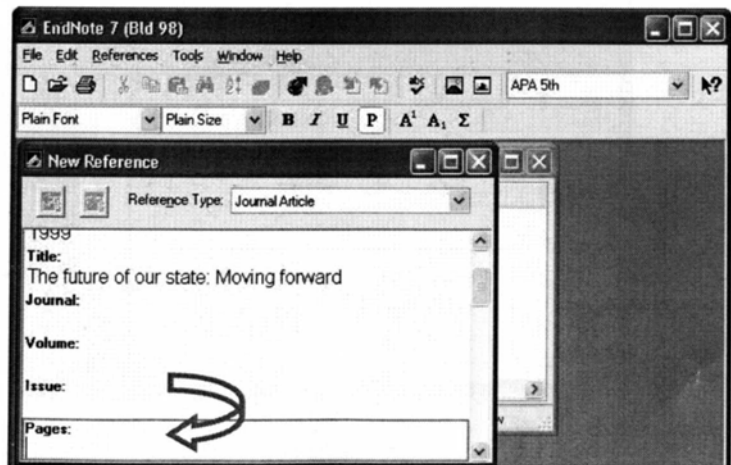

**۵-۳:** اطلاعیات مربوط به ويرايش يک کتیاب بیا بخشی از يیک کتیاب را به طور کامل وارد کنيد نه فقط شماره ويرايش را.

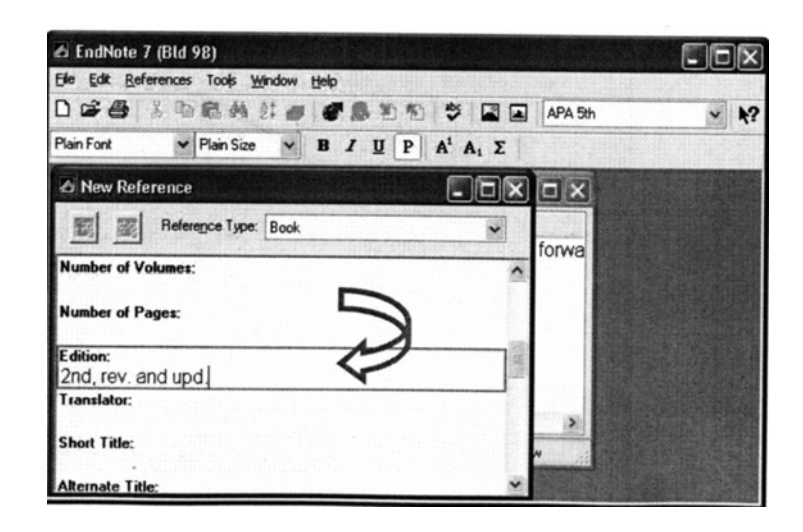

مرحله۴: زمانی کـه وارد نمـودن مشخصـات منـابع و ماخـذ شـما پايـان يافـت بـا کليـک روی علامت× در گوشـه سـمت راسـت پنجـره رفـرنس شـما بـه طـور خودکـار ذخيـره میگردد.

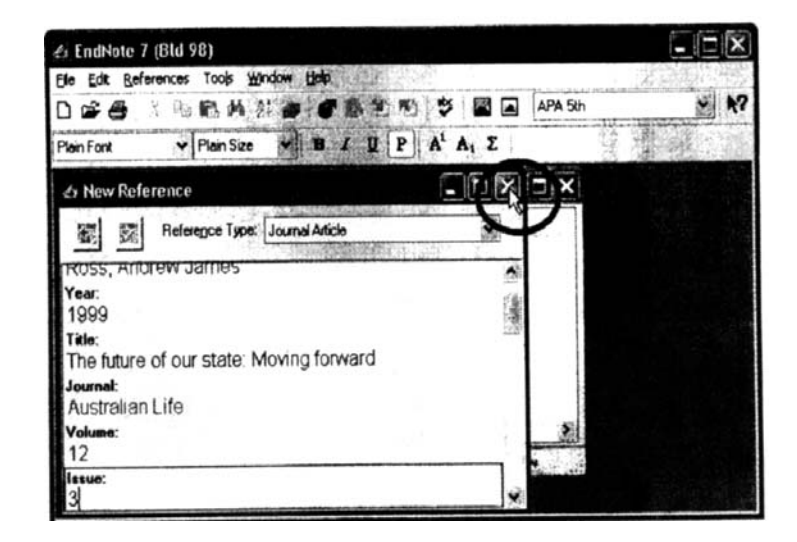

ر فـر نس شـما در کتابخانــه تــان ذخيـره گرديـده اسـت در پــابين پنجـره، Endnote بــه شـما می گويد که چه تعداد رفرنس در حال حاضر در کتابخانه شما موجود می باشد.

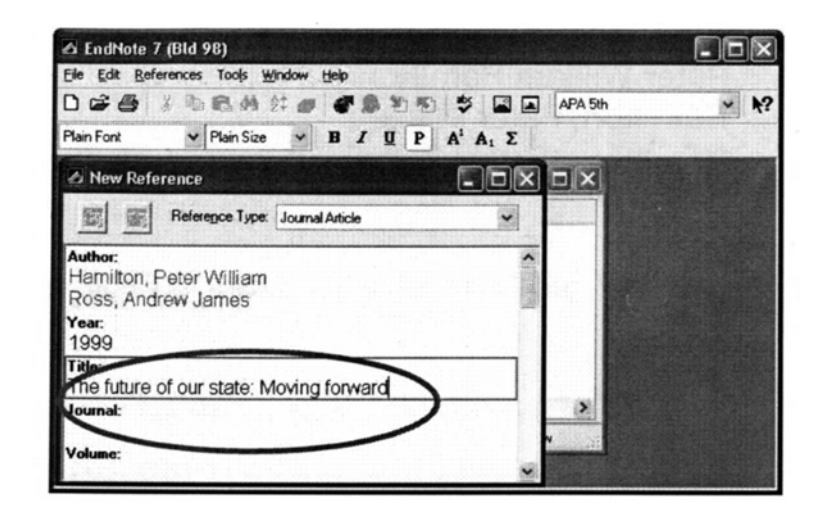

مرحلـه ۵: جهت ويـرايش يـک رفـرنس، رفـرنس مـورد نظـر را انتخـاب نماييـد بـا دوبـار کليـک کـردن روی آن رفـرنس، جزئيـات ديـده مـي شـود و شـما مـي توانيـد تغييـرات لازم را روی آن انجام دهيد. با انتخاب علامت × در گوشـه سـمت راسـت بنجـره بسـته شـده و رفرنس با تغييرات داده شده ذخيره می گردد.

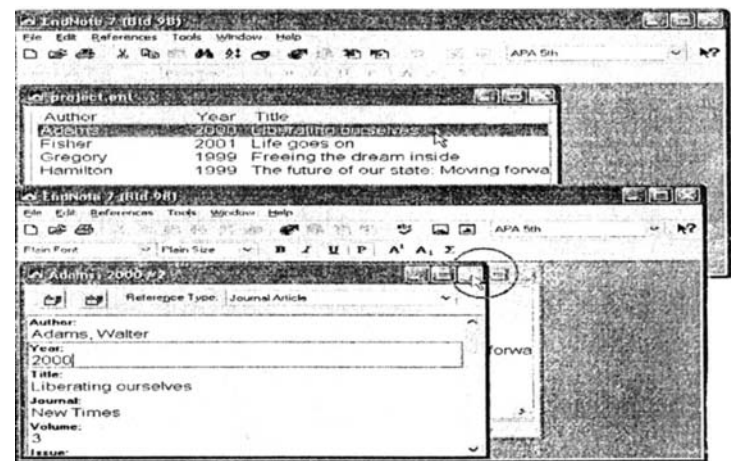

حسالا بسا کليسک روی آيکـون New neference و انتخساب Reference type مسورد نظـر، شـما مـی توانيـد رفـرنس هـای بيشـتری را بـا همـان روش دسـتی گفتـه شـده بـه کتابخانه خود، اضافه کنيد

#### **-**٢ **ورود منابع و مآخذ از طريق جستجو در پايگاهها و بانکهای اطلاعاتی**

برای ورود منسابع و مآخـذ مـی توانيـد در بانکهـا و پايگاههـای اطلاعـاتی جسـتجو نماييـد سپس مقالات بازيابی شده را از طريق امکان Import وارد کتابخانه خود کنيد. در اينجا نحوه انتقال مآخذ از چند پايگاه به نرم افزار Endnote بيان می شود. در ابتدا مــی بايسـتی يــک کتابخانــه ايجــاد نماييـد تــا بتوانيـد مآخــذ مــورد نظــر را در آن ذخيره کنيد( همانند گام اول)

#### **انتقال مآخذ از پايگاه Direct Science به نرم افزار کتابخانه مجازی(Endnote (**

از طريــق آدرس www.sciencedirect.com وارد پايگــاه Science Direct شــويد و کليد واژه ی مـورد نظـر خـود را جسـتجو کنيـد. از ميـان مقـالات بازيـابي شـده منـابع مهورد نياز را با زدن علامت در جعبه سـمت چـب هـر مقالـه انتخـاب نماييـد سـبس گزينــه Export citation را انتخــاب نماييـد. در صــفحه بعـدی تعـداد منــابع انتخــاب شـده جهت انتقال را بيـان مـی کنـد و شـما مـی توانيـد فرمت انتقـال منـابع را تعيـين کنيـد کـه فقـط اطلاعات کتابشناختی مقاله منتقل شود يا اين اطلاعات همراه با چکيده باشد. همچنـين فرمـت انتقـال را بايـد مشـخص کنيـد از سـه گزينــه موجـود در آن گزينــه اول ... RIS Format for را انتخـاب کنيـد سـبس کليـد Export را کليـک نماييـد. از شـما نه فايل کتابخانـه مجـازی سـوال خواهد شد کـه ايـن مآخـذ را در کدام فايـل منتقـل کنـد. پس

از انتخـاب نـام فايـل و فشـار كليـد Open عمـل انتقـال مآخـذ بـه فايـل انتخـابي شـما انجـام می شـود. مآخـذ منتقـل شـده در فايـل شـما قـرار مـی گيـرد و نمـايش داده مـی شـود. تعـداد مآخذ را نيـز شـما در پـايين فايـل Endnote خـود مـی توانيـد ببينيـد. بـرای ديـدن کـل مآخـذ اين فايل از منوی Reference گزينه reference all Show را انتخاب کنيد.

#### **انتقال مآخذ از پايگاه Scopus به نرم افزار Endnote**

از طريسق آدرس <u>www.scopus.com وار</u>د پايگــاه Scopus شـــويد. کليـــد واژه مـــورد نظر را جستجو کنيد. از ميان مقالات بازيابی شده منابع مـورد نيـاز را بـا زدن علامت در جعبه سـمت چـب هـر مقالــه انتخــاب نماييـد. سـبِس گزينــه Output را انتخــاب نماييـد. در صدغحه ی بعدی تعداد منسابع انتخساب شده جهست انتقسال بسه کتابخانسه مجسازی Endnote را مشـخص مـی کنـد. از گزينــه هـای انتقـال منــابع گزينــه Export را انتخــاب کنيسمسند و از انسمسلواع فرمتهمسساى انتقسمسال در قسمسمت ExportFormat گزينــه(...RIS Format( Reference man Return را انتخــاب کنيـد ســيس دکمــه Export را کليѧѧѧѧک نماييѧѧѧѧد. در اينجѧѧѧѧا فايѧѧѧѧل ايجѧѧѧѧاد شѧѧѧѧده را ذخيѧѧѧѧره نماييѧѧѧѧد. دکمѧѧѧѧه Save را کليــک نماييــد، بــه فايـل خـود نــام بدهيــد و فايـل را در محـل مــورد نظــر خــود مــثلاً

Desktop کــامپيوترذخيره نماييـد. بــرای فراخــوانی منــابع و مآخــذ ذخيــره شــده، در Endnoteفايل مجازی خود را کـه ديگر مآخذتان را در آن ذخيره کرده ايد بـاز کنيد، ${\rm End note}$ ازمنـوی File گزينــه Import را انتخـاب کنيـد. در پنجـره ای کــه بــاز مــی شـود کليـد را کليــک کنيــد ســيس نـــام فــايلی را کـــه در آن منـــابع خــود را ذخيــره (Choose file کسرده ايسد انتخساب کنيسد. از گزينسـه Import option گزينسـه انتقـــال فايـــل ...RIS)Reference) را انتخساب کنيـد. ســيس کليــد Import را کليــک کنيــد، منسابع ذخيره شده به کتابخانـه مجـازی شـما منتقـل مـی شـود. بـرای ديـدن کـل منـابع از منـوی Reference گزينه ی reference all show را انتخاب کنيد.

#### **انتقال مآخذ از پايگاه ISI به نرم افزار Endnote**

از طريـــق آدرس www.isiknowledge.com وارد پايگــاه ISI شـــويد. کليـــد واژه مهور د نظر خود را جستجو کنيد. از ميان مقالات بازيابی شده مآخذ مورد نياز را با زدن علامت در جعبه سـمت چـب هـر مقالـه انتخـاب نماييـد، سـيس گزينــه Save to endnote, Refman, procite را انتخـاب کنيـد. در صـفحه ی بعـدی تعـداد مآخـذ انتخاب شده جهت انتقال به کتابخانه ی مجازی Endnote مشهح میشود. در ايـن

صهه گزينـه Export را کليـک کنيـد سـبِس فايـل Endnote خـود را کـه مايـل بـه انتقـال مآخذ در آن هسـتيد انتخـاب کنيـد. بـا انتخـاب نـام فايـل و کليـک دکمـه Open مآخـذ انتخـاب شـده شـما از طريــق امكــان Import در فايــل Endnote انتخــابي قــرار ميگيرنــد. بــراي ديدن کل مآخذ از منوی reference گزينه refrence all Show را انتخاب کنيد.

#### **انتقال مآخذ از پايگاه Ebsco به نرم افزار Endnote**

از طريـــق آدرس www.isiknowledge.com وارد پايگـــاه ISI شـــويد. کليـــد واژه مهورد نظـر خـود را جسـتجو کنيـد. از ميـان مقـالات بازيـابی شـده منـابع مـورد نيـاز را بـا استفاده از دکمـه Add بـه پوشـه(Folder) منتقل کنيـد. مقـالاتی کـه انتخـاب کـرده ايـد و بـه بوشـه (Folder ) منتقـل کـرده ايـد در سـتون سـمت راسـت صـفحه بـا عبـارت Folder has items خواهيـد ديـد. در اينجـا مقـالات را از طريـق زدن علامـت در جعبـه ی سـمت چـب هـر مقالــه انتخــاب نماييــد سـيِس نمــاد Export را کليــک نماييــد. درصـــفحه Direct همدی در قسمت Save citations to a file formatted for Endnote to export را انتخاب و روی دکمه Save کليک نماييد. منـابع انتخـابی شـما بـه فايـل انتخابيتـان منتقـل شـده بـرای ديـدن کـل مآخـذ ايـن فايـل از منـوی Reference گزينه references all Show را انتخاب کنيد.

#### **انتقال مآخذ از پايگاه ASCE به نرم افزار Endnote**

از طريــق آدرس www.daneshyar.org بــا کليــک بــر روی بــاکس ســبزرنگ در ســتون Databases وارد پايگاه اطلاعاتی ASCE شويد. در صفحه ی ASCE Databases روی بخش اول بـا عنوان ASCE Research Library کليـک نماييد. در پنجره ای کـه بـا عنوان Belect Publication باز شده است گزينه Journals را انتخاب کنيد سپس واژه مورد نظرتان را در باکس جستجو تايپ کرده کليد Search را فشار دهيد. از ميان مقالات بازيابي شده منابع مورد نياز را با زدن علامت در جعبه سمت چپ هر مقالـه انتخاب نماييد سيس در باکس Article Option در قسمت بالای نتايج، گزينـه Endnote generic را انتخاب نماييد. سپس نام فايل کتابخانه مجازی سوال خواهد شد که اين مآخذ را در کدام فايل منتقل کند.

پس از انتخاب نام فايل و فشار كليد Open عمل انتقال مآخذ بـه فايل انتخابی شما انجـام مـی شود. مآخذ منتقل شده در فايل شما قرار می گيرد و نمايش داده می شود. تعداد مآخذ را نيز شما در پايين فايل Endnote خـود مـی توانيـد ببينيـد. بـرای ديـدن کـل مآخـذ ايـن فايـل از منـوی Reference گزينه reference all Show را انتخاب کنيد.

#### **انتقال مآخذ از پايگاه ASME به نرم افزار Endnote**

از طريســق آدرس www.daneshyar.org بــــا کليــــک بــــر روی بـــــاکس ســــبزرنگ در سستون Databases وارد پايگاه اطلاعساتی ASME شويد. در صهفحه ASME databases بخش All ASME Transaction journals بخش journals صه باز شده با عنوان ASME digital library روی دکمه Search کليـک نماييد. در ينجـره Select Journal هرا All digital journal papers همره Select Journals را انتخــاب کــرده ســيس کليــد واژه مــورد نظــر را جســتجو نمائيــد. از ميــان مقــالات بازيـــابي شده منابع مورد نياز را با زدن علامت می در جعبه سمت چپ هر مقالـه انتخـاب نماييد سـيس در بـاکس Option for selected articles در قسـمت check article، گزينــه generic و انتخـاب نماييـد. . سـبس نــام فايـل کتابخانــه Endnote و است مجـازی سـوال خواهـد شـد کـه ايـن مآخـذ را در کـدام فايـل منتقـل کنـد. پـس از انتخـاب نـام فايل و فشـار کليد Open عمـل انتقـال مآخـذ بـه فايـل انتخـابي شـما انجـام مـي شـود. مآخـذ منتقل شده در فايل شما قرار می گيرد و نمايش داده می شود. تعداد مآخذ را نيز شما در پايين فايل Endnote خـود مـي توانيـد ببينيـد. بـرای ديـدن کـل مآخـذ ايـن فايـل از منـوی Reference گزينه reference all Show را انتخاب کنيد.

#### **گام سوم : استفاده از منابع و ماخذ در نرم افزار word**

.

الـف: مـتن مقالــه خـود را طبــق معصـول درواژه بــرداز word تايــب نمائيــد.بــرای وار د کردن رفـرنس درمـتن، ابتـدا يـک فاصـله بـين آخـرين حـرف از آخـرين کلمـه و نقطـه قراردهيـد. روی آيكـون **Endnote و كليـ**ک کـرده و وارد محـيط Endnote شويد.

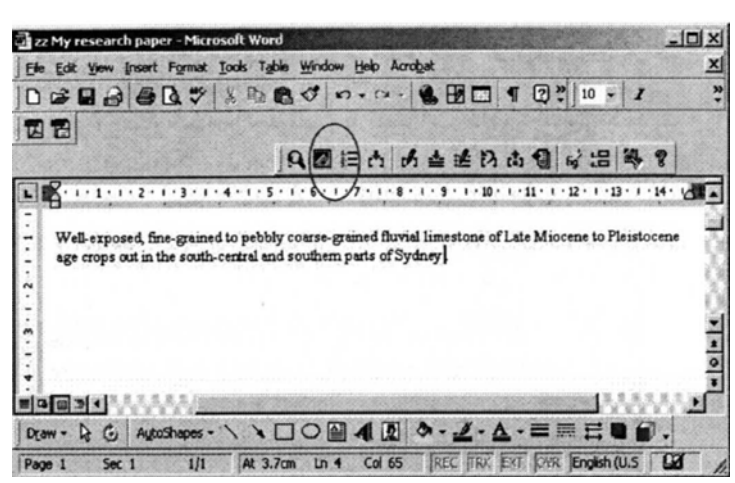

**ب :** جهت ادامـه کـارمی بايست ابتـدا فرمت منـابع مقالـه خـود را تعيـين نمائيـد. در انتهـاي نموار ابـزار باکسـی وجـود دارد کـه ميتوانيـد در آن نـوع اسـتاندارد خـود را انتخـاب کنيـد. برای مثال : ,ASCE, APA وبا انتخاب نوع استاندارد مسی بينيد که در ِ فايل شما فرمت منابع بـه همـان صـورت در آمـده است در ايـن صـفحه ميبينيـد کـه در ِ فايـل شما فرمت منـابع جـاری Science مـی باشـد کـه تصـميم بـه تغييـر آن بـه فرمـت APA5 را داريم.

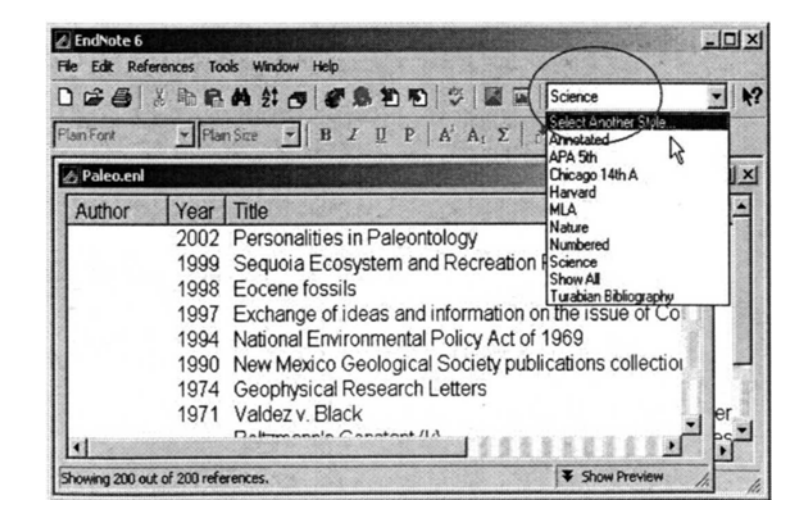

درصورتی که فرمت استاندارد مورد نظرخود را مشاهده نمی کنید آیتم Select Another **Style** را انتخاب نمائيد تا ليستی ازفرمت های قابل دسترسѧی را ببينيѧد. درطѧول پنجѧره حرکѧت کنيد و پس ازمشاهده فرمت مورد نظرآن را انتخاب و برروی دکمه Choose کليک کنيد<sub>.</sub> در اينجا ما فرمت th5APAرا انتخاب کرده ايم.

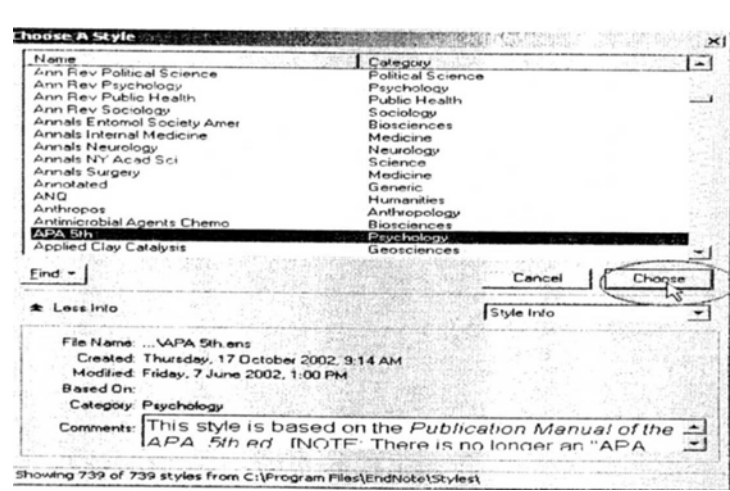

#### مشاهده می کنيد که فرمت رفرنس های شما از **science** به **th5 APA** تغييرپيدا کرد.

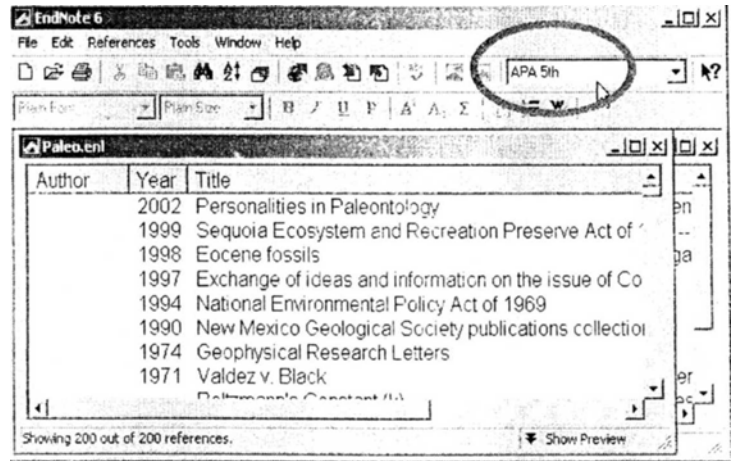

با کليک بروی آيکون **W** به واژه پرداز **word** بازگرديد. ج : جهت آوردن منابع به word بروی آيکون يافتن مدارک ( find citation ) کليک کنيد. صفحه زير را مشاهده خواهيد کرد.

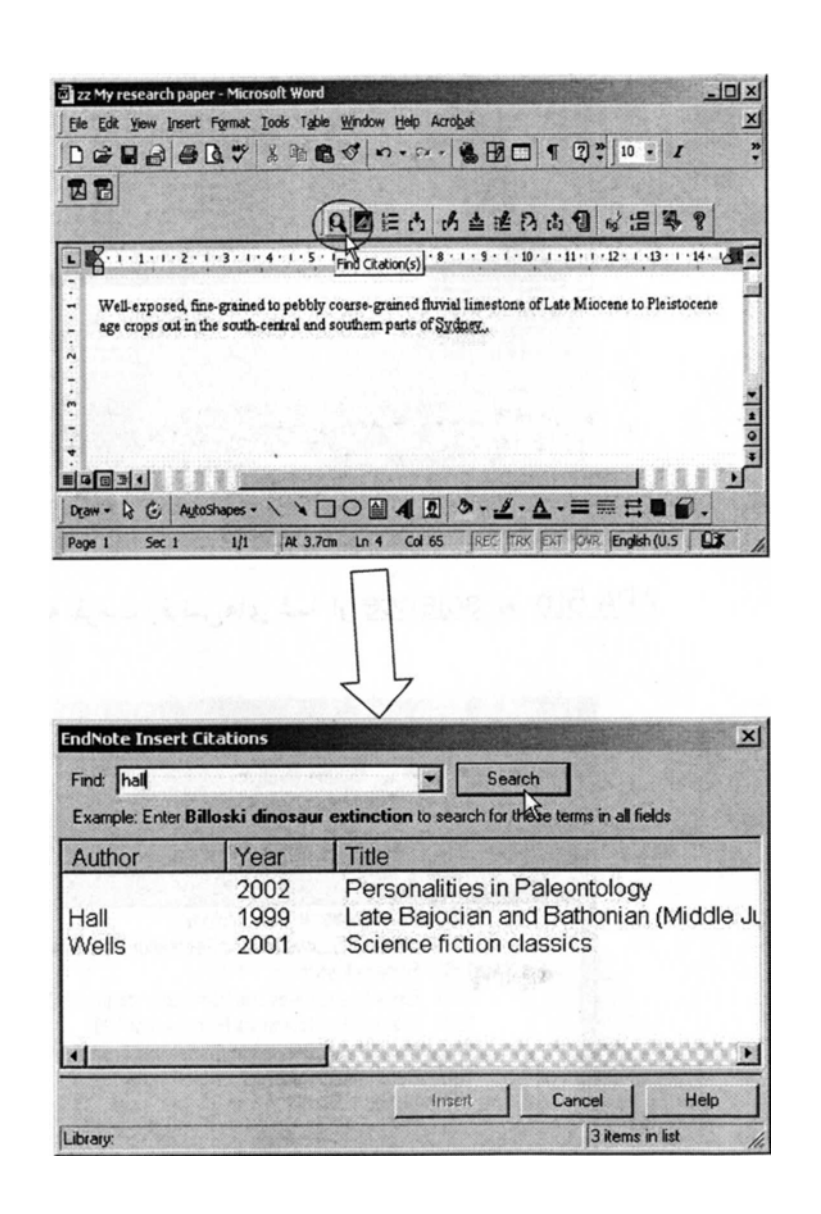

نام نويسنده يا کليد واژه را درقسمت **find** تايپ کرده و بروی دکمه **search** کليک می کنيѧد. رفرنس مورد نظرخود را انتخاب نموده و روی دکمه **insert** کليک نمائيد.

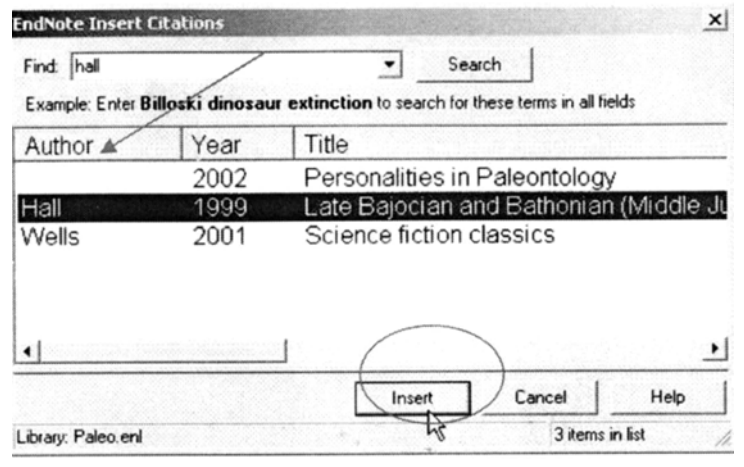

مسی بينيــد کـــه ارجــــاع در مـــتن در فرمـــت APA5th ظاهر گرديـــده اســـت. همچنـــين Endnote بطورخودکاررفرنس را درفرمت انتخـابی بـه انتهـای مقالـه شـما نيز اضــافه می کند.

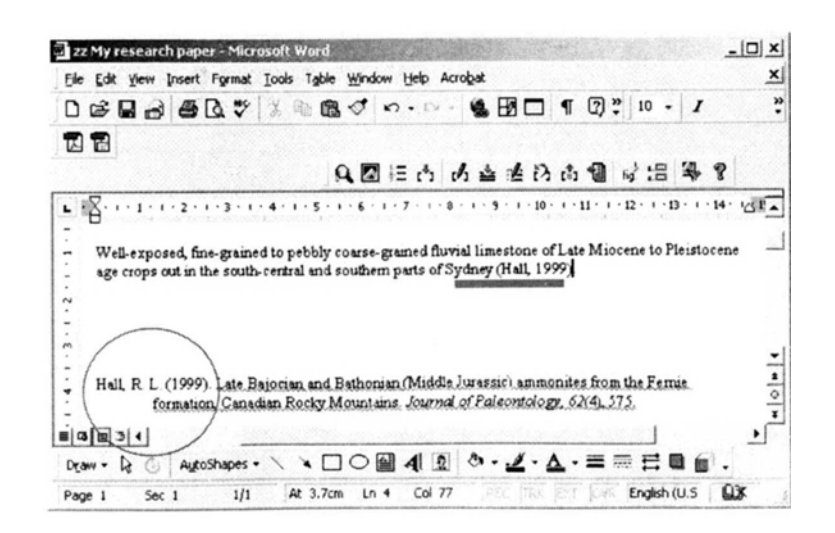

تايپ ر ا ادامه دهيد ،يک فاصله بين آخر بن حر ف از آخر بن کلمه و نقطـه ،جـائي کـه مـی خو اهيد ارجاع بعدی را وارد کنيد، قراردهيد.

روی آيکون **find citation کليک کني**د. مجدداً نـام نويسنده يـا کليد واژه را در قسمت **find** تايپ کرده و بروی دکمه search کليک می کنيم و رفرنس مورد نظرخود را انتخاب نموده و روی دکمه **insert کليک ن**مائيد. اين کار را ميتوانيد ادامه دهيد تـا تمـام منـابـع مـورد اسـتفاده شما در مقاله اتان در فهرست منابع و مآخذ قرار گيرد.

#### **امکانات ديگر نرم افزار 9Endnote**

- استفاده از گزينـه Copy formatted : ايـن گزينـه جهت انتقـال منـابع و مآخـذ شــما از فايــل Endnote بـــه فايــل Word مـــى باشــد. ابتــدا فايــل يـــا کتابخانـــه Endnote خـود را باز نماييـد. منـابع يـا رفـرنس هـای مـورد نظـر را انتخـاب کنيـد( بــا گـر فتن کليـد Ctrl مــی توانيـد بـيش از پــک مآخـذ ر ا انتخـاب کنيـد) سـبس در منســوی Edit گزينـــــه CopyFormatted را انتخـــــاب نماييـــــد. مآخـــــذ در Clipboard ذخيره مـی شـود. فايـل Word مـورد نظرتـان را بـاز کنيـد. در پايـان

مقالسه از منسوی Edit و اسستفاده از گزينسه Paste مآخسذ خسود را در فهرسست منابع و مآخذ مقاله تان بچسبانيد.

- اسѧѧѧѧتفاده از گزينѧѧѧѧه duplicates Find: از منѧѧѧѧوی Reference گزينѧѧѧѧه Find duplicates را انتخــاب و کليــک نماييــد. منـــابع و مآخــذی را کــه تکــراری وارد کرده باشید هـای لايـت کـرده بـه شـما نشـان مـی دهـد. بـا کليـک راسـت روی هـر منبع و با استفاده از گزينه Delete می توانيد آن را حذف نماييد.
- استفاده از گزينــه Edit: جهت اصــلاح منــابع و مآخـذ وار د شـده بـا کليـک راسـت روی منبع و استفاده از گزينه Edit می توانيد تغييرات را انجام دهيد.
- اسـتفاده از گزينـــه Search: جهــت جسـتجو و پيــدا کـــردن منبعـــي خـــاص مـــي توانيــداز منــوی Reference گزينـــه Search Reference را انتخـــاب کنيــد. کليد واژه ای را کـه دنبـال آن هسـتيد تايـپ کنيـد و فيلـد آن را مشـخص کنيـد، نــام فايسل يسا کتابخانسه Endnote را نيــز مشــخص کنيــد. کليــد و اژ ه ای را کــه تايــب کرده ايد در منابع شما پيدا خواهد کرد.
- استفاده از گزينـه Sort Option: جهت منظم نمـودن منـابع مـي توانيـد از منـوي Reference گزينــه ی Sort Reference را انتخــاب کنيـد. در اينجــا ايــن گزينـــه به شـما ايـن امکـان را مـی دهـد کـه بـا انتخـاب فيلـد مـورد نظرتـان منــابع و رفرنسهايتان را در فايل خود بر اساس همان فيلدمرتب کنيد.

#### **Endnote تحت وب**

امکان ديگری کـه موسسـه Thomson Scientific در سـايتISI فـراهم نمـوده اسـت با عنـوان Endnote web مـی باشـد کـه در دسـترس کـاربران قـرار دارد. از طريـق آدرس com.myendnoteweb.wwwمѧѧѧѧی توانيѧѧѧѧد وارد سѧѧѧѧايت مربوطѧѧѧѧه شѧѧѧѧويد. بѧѧѧѧرای استفاده از ايـن نـرم افـزار بايـد ثبـت نـام نماييـد. بـه ايـن منظـور ابتـدا بـر روی signup کليـک کـرده و فـرم مربوطـه را تکميـل نماييـد. بخشـهای اصـلی ايـن نـرم افـزار بـه شـرح زير می باشد.

ن My reference :در اين قسمت کليه منـابع و گروههـايي کـه ذخيـره کـرده ايـد قرار می گيرند.

- Collect: جهت ورود اطلاعات منسابع از پايگاههما و بانکهمای اطلاعماتی ممورد استفاده قرار می گيرد.
- Organize: بـرای ايجـاد و مـديريت گروههـا و بـه اشـتراک گذاشـتن منـابع خـود در فايل های web Endnote با اشخاص ديگر به کار می رود.
- Format: بـرای تعيـين يــا تغييـر فرمـت کتابشــناختی منــابع، تغييـر قالــب بنــدی مراجع در يـک مقالـه و يـا انتقـال منـابع خـود بـه ديگـر نـرم افزار هـای کتابشـناختی به کار می رود.
- : Option: برای تغيير اطلاعات آدرس ايميل و رمز عبور يا ديگر مشخصات وارد شده می شود.

راهنمـای آموزشــی ایــن نــرم افــزار توســط دانشــگاه علــوم پزشــکی و خــدمات بهداشــتی درمانی فارس تهيه شده است و قابل استفاده می باشد.